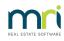

## Ð

# How to Process a Refund due to a Cancellation of a Holiday Booking - Deposit & Sundries Paid (Previous Period)

# Overview

You may need to refund a Holiday Guest the total amount paid due to a cancellation of the booking.

This document will cover how to refund a holiday guest if only the deposit and sundries have been paid in a previous period.

For other instructions on refunding a holiday guest in a previous period refer the following articles:

- How to Refund a Holiday Guest Rent Only Paid (Previous Period)
- How to Refund a Holiday Guest Rent & Sundries Paid (Previous Period)

For instructions on Holiday Booking refunds in a "current period", please see this article.

### How to Refund a Holiday Guest - Deposit & Sundries Paid (Previous Period)

Your Holiday Internal Accounts must have funds available in order to disburse the Deposit & Sundries. The Sundries must not have been disbursed.

#### Steps

#### 1. Go to Holiday Bookings > Sundry Disbursement

2. Enter in the alpha index of the booking and press enter

3. Any sundry disbursements awaiting payment which includes Deposit & Sundries should appear in the window at the bottom of this screen

4. Click on the payment you wish to disburse (one by one). It should show on the left-hand side of the screen (under Disburse to) who it defaults to pay to.

5. If you wish to change who the payment is to be disbursed to, click or Edit Sundry-F6

NOTE: You will be selecting to disburse to the Tenant for all sundry disbursements

| 🐞 Holiday Bo                    | oking Sund   | ry Disbursement                                                                                                    | - 0       | ×             |
|---------------------------------|--------------|----------------------------------------------------------------------------------------------------|-----------|---------------|
| Booking<br>alpha PHILL<br>index | .IP          | Holiday booking details<br>Aiden Phillip<br>Aiden                                                                    |           |               |
|                                 |              | Property details<br>5 Bland Street<br>Kiama NSW 2533                                                                 |           |               |
| Holiday Booking                 | ) Fee        | Creditor details<br>Rockend Real Estate - Miscellaneous<br>1 Chandos Street ST LEONARDS NSW 2065<br>W:(02) 9966 0900 | Cancel -  | - ESC         |
| Disburse to:                    |              | Choose a sundry payment to disburse:                                                                                 |           |               |
| Creditor                        | 35.00        | Advance Deposit \$500.00<br>Holiday Booking Fee \$35.00                                                              | Clear -   | F2            |
| Owner<br>Tenant                 | 0.00<br>0.00 | Linen \$20.00                                                                                                    |           | 1             |
| Mgt Fee                         | 0.00         |                                                                                                    | Edit Sund | ı<br>İry - F6 |
| <br>Total                       | 35.00        |                                                                                                    | Prop Sear | rch - F7      |
|                                 |              |                                                                                                    | ОК - F    | -12           |

- 6. The following screen gives you the ability to be able to edit the payee of the disbursement
- 7. Remove the amount from 'Disbursement to Creditor' and make it 0.00
- 8. Populate the amount to be paid to the Tenant

| 🖗 Holiday Booking Sundry Disbursement                 |                                                                                                    |                  |  |  |  |
|-------------------------------------------------------|----------------------------------------------------------------------------------------------------|------------------|--|--|--|
| Booking<br>alpha<br>index                             | PHILLIP Holiday booking details<br>Aiden Phillip<br>Aiden                                                          |                  |  |  |  |
|                                                       |                                                                                                    |                  |  |  |  |
|                                                       | Kiama NSW 2533<br>Creditor details<br>Rockend Real Estate - Miscellaneous<br>1 Chandos Street ST LEONARDS NSW 2065 |                  |  |  |  |
| Holiday Booking Fee                                   | W:(02) 9966 0900                                                                                                   | Cancel - ESC     |  |  |  |
| Edit Disbursement of Holida                           |                                                                                                    |                  |  |  |  |
| Disbursement to creditor                              |                                                                                                    | Clear - F2       |  |  |  |
| ROCKMISC Incl GST \$0.00 GST \$0.00 Excl GST \$0.00 E |                                                                                                    |                  |  |  |  |
| Other disbursements                                   | <b>*</b>                                                                                                    |                  |  |  |  |
| Owner \$0.00                                          | Tenant 35.00 M.Fee \$0.00                                                                                          | Prop Search - F7 |  |  |  |
| Amount paid \$35.00                                   | OK Cancel                                                                                                    | OK - F12         |  |  |  |

#### 9. Click **OK**

10. This will take you back to the original Sundry Disbursement screen. The amount should now reflect correctly to where it will be disbursed to

#### 11. Click **OK-F12**

| 🖗 Holiday Boo                     | king Sund             | ry Disbursement                                                                                                    |                   |
|-----------------------------------|-----------------------|----------------------------------------------------------------------------------------------------|-------------------|
| Booking<br>alpha PHILLIP<br>index |                       | Holiday booking details<br>Aiden Phillip<br>Aiden                                                                    |                   |
|                                   |                       | Property details<br>5 Bland Street<br>Kiama NSW 2533                                                                 |                   |
| Holiday Booking F                 | Fee                   | Creditor details<br>Rockend Real Estate - Miscellaneous<br>1 Chandos Street ST LEONARDS NSW 2065<br>W:(02) 9966 0900 | X<br>Cancel - ESC |
| Disburse to:                      |                       | Choose a sundry payment to disburse:                                                                                 |                   |
| Creditor                          | 0.00                  | Advance Deposit \$500.00<br>Holiday Booking Fee \$35.00                                                              | Clear - F2        |
| Owner<br>Tenant<br>Mgt Fee        | 0.00<br>35.00<br>0.00 | Linen \$20.00                                                                                                    | Edit Sundry - F6  |
| Total                             | 35.00                 |                                                                                                    | Prop Search - F7  |
|                                   |                       |                                                                                                    | ✓<br>ПК - F12     |

12. Rest Professional will create your tenant/booking as a temporary creditor with a payment method of CHEQUE

13. To process the payment/s immediately, go to**Reports > Creditor > Remittance and Payment**. Click on **SELECT** and choose the tenant (temporary creditor) and click**NEXT** 

| locitor Payments |                 | ×       |
|------------------|-----------------|---------|
| Payment Method   | No. of Payments | Value   |
| Cheque:          | 1               | \$35.00 |
| EFT:             | 0               | \$0.00  |
| Totals:          | 1               | \$35.00 |
| Process          | Preview         | Cancel  |

14. Click on Process and ensure you print the remittance advice, followed by the cheque

| Creditors Cheque Processing |    |
|-----------------------------|----|
| Start at Cheque Number      | OK |
| 1000002                     |    |

15. Ensure that you use Cheque Number 999999

**NOTE:** Follow the above steps for each Sundry Disbursement awaiting payment and complete the Creditor Remittance & Payment step using Cheque Number 999999.

### To Process the Refund to the Guest

#### Steps

Go to Holiday Bookings > Booking Maintenance > Select the booking > Click on Sundries button
 Add a new Sundry Payment as shown below for the Total amount to be refunded to the Guest and click on
 OK and then OK to save on Booking Maintenance

| Sundry Payments T  | able   |                 |                     |          |                    |                     |              |
|--------------------|--------|-----------------|---------------------|----------|--------------------|---------------------|--------------|
| Description        | Amount | Account<br>Code | Internal<br>Account | Creditor | Amount to<br>Owner | Amount to<br>M. Fee |              |
| oliday Booking Fee | 35.00  | 121             | AAHOLBOOK           | ROCKMISC | 0.00               | 0.00                |              |
| Guest Refund       | 500.00 | N/A             | AHOLCHGES           | ROCKMISC | 0.00               | 0.00                |              |
|                    | 0.00   |                 |                     |          | 0.00               | 0.00                |              |
|                    | 0.00   |                 |                     |          | 0.00               | 0.00                | ×            |
|                    | 0.00   |                 |                     |          | 0.00               | 0.00                | Cancel - ESC |
|                    | 0.00   |                 |                     |          | 0.00               | 0.00                |              |
|                    | 0.00   |                 |                     |          | 0.00               | 0.00                | Default - F2 |
|                    | 0.00   |                 |                     |          | 0.00               | 0.00                | $\checkmark$ |

Rest Professional Holiday Bookings Sundries / Sundry Payments Setup

2. Go to **Holiday Bookings > Rent Receipts >** Enter in the alpha index of the Booking and press enter > **Select Sundries Tab > Guest Refund >** Enter the amount and click on **OK.** Complete the receipt as a Direct Deposit Payment Method under today's date

| 🔀 Holiday Rent Receipt - [Last Receipt:00015225 ] - [Printing: OFF] 💿 📼 💌 |                                          |        |        |        |                           |
|---------------------------------------------------------------------------|------------------------------------------|--------|--------|--------|---------------------------|
| Booking<br>alpha CLARKE<br>index                                          | – Holiday booking details<br>Mary Clarke |        |        |        | Receipt total<br>\$500.00 |
|                                                                           | Email:                                   |        |        |        | ×                         |
|                                                                           | Property details                         |        |        |        | Cancel - ESC              |
|                                                                           | 18/2 Notts Avenue                        |        |        |        |                           |
|                                                                           | BondiBeach NSW 2                         | 2026   |        |        | Action - F1               |
| Rent Sundries                                                             |                                          |        |        |        |                           |
|                                                                           |                                          |        | _      |        | Clear - F2                |
| Description                                                               | Amount                                   | Credit | Due    | Paid   | <b>1</b>                  |
| Holiday Booking Fee                                                       | 35.00                                    | 0.00   | 35.00  |        | Comment - F4              |
| Guest Refund                                                              | 500.00                                   | 0.00   | 500.00 | 500.00 |                           |
|                                                                           | 0.00                                     | 0.00   | 0.00   |        |                           |
|                                                                           | 0.00                                     | 0.00   | 0.00   |        | Sundries - F5             |
|                                                                           | 0.00                                     | 0.00   | 0.00   |        | - <u>-</u>                |
|                                                                           | 0.00                                     | 0.00   | 0.00   |        | Prop Search - F7          |
|                                                                           | 0.00                                     | 0.00   | 0.00   |        |                           |
|                                                                           | 0.00                                     | 0.00   | 0.00   |        | OK - F12                  |

3. Go to **Holiday Bookings** > **Sundry Disbursement** > Enter in the alpha index of the booking and press enter > **Guest Refund** Sundry Disbursement awaiting payment should appear in the window at the bottom of this screen

4. Click on Guest Refund and then click on Edit Sundry-F6

| 🖗 Holiday Booking Sund                    | dry Disbursement                                                                                                    | - • •             |
|-------------------------------------------|----------------------------------------------------------------------------------------------------|-------------------|
| Booking<br>alpha<br>index                 | Holiday booking details<br>Mary Clarke                                                                               |                   |
|                                           | Property details<br>18/2 Notts Avenue<br>Bondi Beach NSW 2026                                                        |                   |
| Guest Refund                              | Creditor details<br>Rockend Real Estate - Miscellaneous<br>1 Chandos Street ST LEONARDS NSW 2065<br>W:(02) 9966 0900 | X<br>Cancel - ESC |
| Disburse to:                              | Choose a sundry payment to disburse:                                                                                 |                   |
| Creditor 500.00                           | Guest Refund \$500.00                                                                                                | Clear - F2        |
| Owner 0.00<br>Tenant 0.00<br>Mgt Fee 0.00 |                                                                                                    | Edit Sundry - F6  |
| Total 500.00                              |                                                                                                    | Prop Search - F7  |
|                                           |                                                                                                    | ПК - F12          |

5. The following screen gives you the ability to be able to edit the payee of the disbursement

6. Remove the amount from 'Disbursement to Creditor' and make it 0.00

7. Populate the amount to be paid to the Tenant and  ${\rm click} \pmb{\mathsf{OK}}$ 

8. This will take you back to the original Sundry Disbursement Screen. The amount should now reflect correctly to where it will be disbursed to

### 9. Click **OK-F12**

| 🐞 Holiday Booking Sundi          | - • ×                                                         |                  |
|----------------------------------|---------------------------------------------------------------|------------------|
| Booking<br>alpha<br>index        | Holiday booking details<br>Mary Clarke                        |                  |
|                                  | Property details<br>18/2 Notts Avenue<br>Bondi Beach NSW 2026 |                  |
| Guest Refund                     | Cancel - ESC                                                  |                  |
| Edit Disbursement of Guest       |                                                               |                  |
| Disbursement to creditor         | Clear - F2                                                    |                  |
| ROCKMISC Incl GS                 | Edit Sundry - F6                                              |                  |
| Other disbursements Owner \$0.00 | Tenant 500.00 M.Fee \$0.00                                    | Prop Search - F7 |
| Amount paid \$500.00             | OK Cancel                                                     | ОК - F12         |

10. Rest Professional will create your tenant/booking as a temporary creditor with a payment method of CHEQUE. If you are required to pay this out by EFT rather then cheque, you will need to edit the payment details against the creditor. You can do this by going to **Files > Creditor > Payments tab** – Change the details as necessary and click **OK-F12** 

| 👋 Creditor Details                                                                                                    | - • •                                                                      |
|----------------------------------------------------------------------------------------------------|----------------------------------------------------------------------------|
| Alpha index CLARKE Active                                                                                                    | 0                                                                          |
| Name Mary Clarke                                                                                                    |                                                                            |
| General Payment Notes Barcode Maintenance                                                                                                    |                                                                            |
| Payment method       Auto deposit (EFT)         Deposit account name       Mary Clarke         Account number       456783         BSB       123-456         Comment       NAB Bank         ABN       67-647-324-764         Email remittance to | Cancel - ESC                                                               |
| Revenue Recovery         Prompt for Tenant Invoicing         Insurance Renewal       01/01/20         Date of last payment       /_/         B/F       Disbursement       Payment         Blance       0.00       500.00                         | Delete - F3<br>Add Mode - F4<br>Search - F7<br>Last Edits - F9<br>OK - F12 |

11. This payment has now been added to the creditor run for payment. To process the Refund payment immediately, go to **Reports > Creditor > Remittance and Payment**. Click on **SELECT** and choose the tenant (temporary creditor) and **click NEXT** 

| ۵ ( | Creditor Payme | nts    |               |           | × |
|-----|----------------|--------|---------------|-----------|---|
| Pa  | ayment Method  | I N    | lo. of Paymer | nts Value |   |
|     | Cheque:        |        | 1             | \$500.00  |   |
|     | EFT:           |        | 0             | \$0.00    |   |
|     | Bpay:          |        | 0             | \$0.00    |   |
| -   | То             | otals: | 1             | \$500.00  | - |
|     | Process        | I      | Preview       | Cancel    |   |

12.Click on Process and ensure you print the remittance advice, followed by the cheque (if paying via Cheque).

**NOTE:** If you are paying the tenant by Credit Card you will need to ensure you use Cheque Number 9999999.

| Creditors Cheque Processing |    |
|-----------------------------|----|
| Start at Cheque Number      | OK |
| 1000002                     |    |

13. If you have changed your payment method for temporary creditor to EFT you will now proceed to creating an ABA file through **Transactions > Create File for Upload to Bank** - select Eft(ABA) Payments and then click on **PRINT F-12** 

14. The ABA file is now ready to be imported into your banking software.

# **Back To Top**

27/03/2023 11:14 am AEDT